# Supplier self-registration for SaskTel

\_\_\_\_\_\_\_\_\_\_\_\_\_\_\_\_\_\_\_\_\_\_\_\_\_\_

\_\_\_\_\_\_\_\_\_\_\_\_\_\_\_\_\_\_\_\_\_\_\_\_\_\_

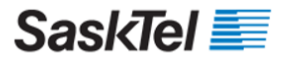

# Contents

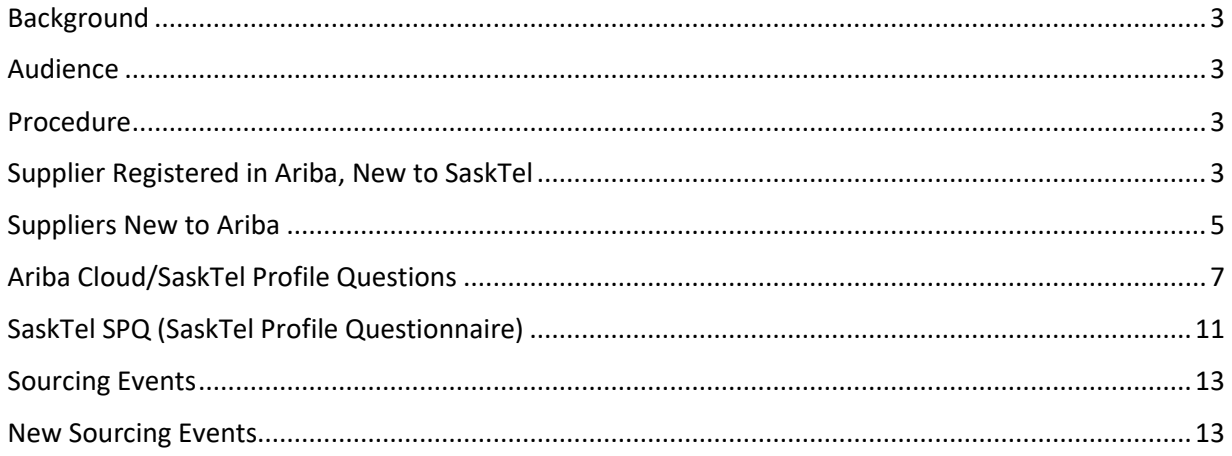

# <span id="page-2-0"></span>Background

SaskTel requires all suppliers to register a profile in our Ariba e-sourcing environment. Once a supplier is registered and a profile is created, this same account can be used for any of our sourcing opportunities that are announced on SaskTenders.

Registration is also required for new suppliers to set up future invoice payment with SaskTel systems.

## <span id="page-2-1"></span>Audience

All SaskTel suppliers

## <span id="page-2-2"></span>Procedure

Gather all the information you need to register. This includes:

- Your basic company information such as organization name, company contacts, and contact information
- Description of your service(s)
- Business classification and commodities
- Any certifications (if applicable)
- GST number

You may also need your:

- Employee Safety Program information
- Environment Policy
- Certificate of Insurance
- Supplier Diversity Information

## Recommendations:

- **Internet Explorer** is the preferred browser
- Use a group email address when creating an Ariba profile.
	- $\circ$  The initial email address that is used when creating the profile is designated as the profile administrator. This can be manual changed by the profile administrator when creating other profile users. (*Please see instructions for Managing Profile Users on Page*).
- <http://sasktel.supplier.ariba.com/register> is the web address to use to when creating an Ariba Profile and SaskTel.
	- $\circ$  If you need to leave your profile mid-way through creating it, please note that the SaskTel questionnaire can be found under the "**Customer Requested**" tab in your Customer Profile (in the drop-down menu under Company Settings – top right corner after logging in).

## <span id="page-2-3"></span>Supplier Registered in Ariba, New to SaskTel

If you already have an Ariba account, but are not registered with SaskTel, log in to your existing Ariba account (screenshot below, orange rectangle).

To update your profile and register with SaskTel, go to section **"Update profile"** and complete **"SaskTel Supplier Profile Questionnaire (SPQ)"** on page 7.

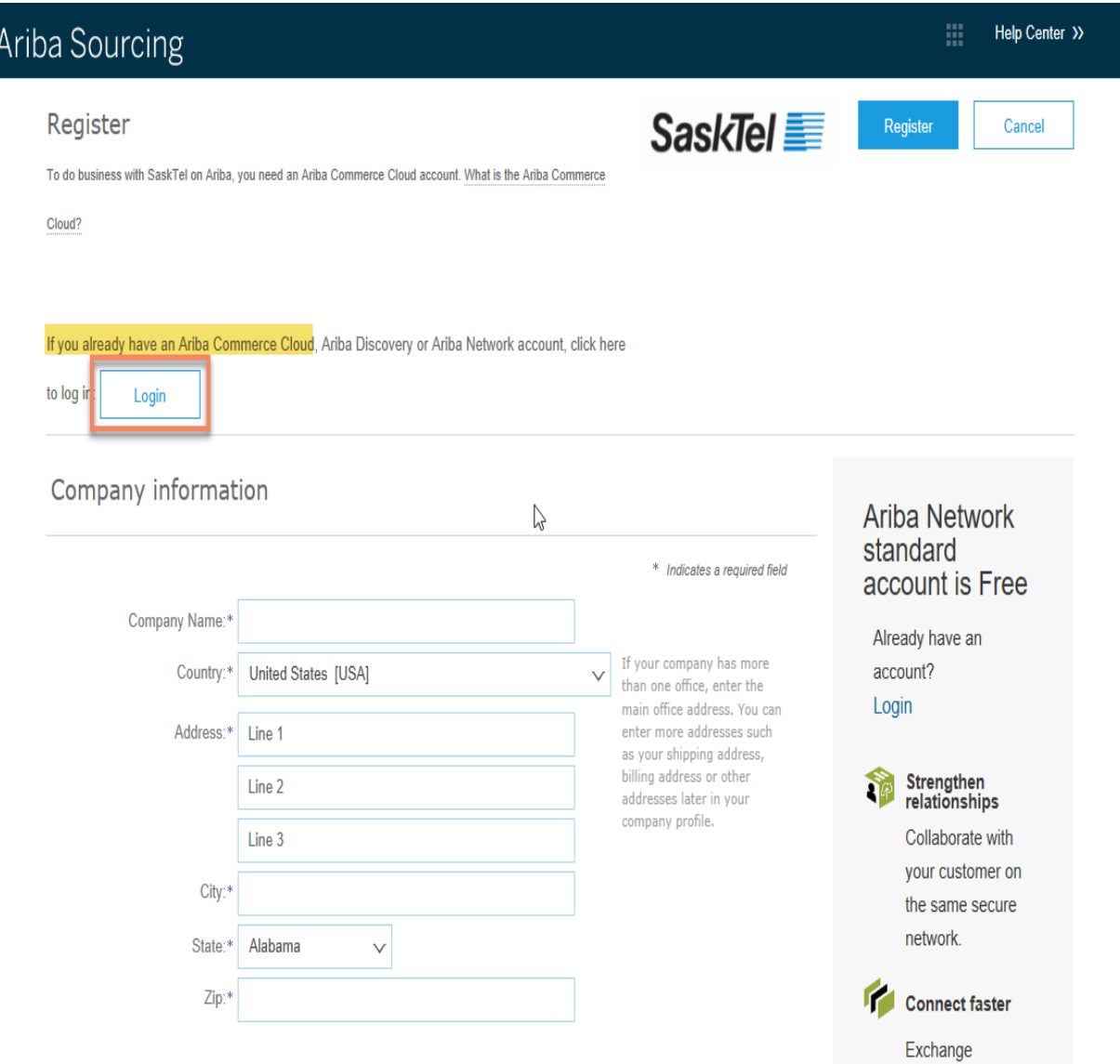

# <span id="page-4-0"></span>Suppliers New to Ariba

Suppliers new to Ariba must start at step 1 as shown below.

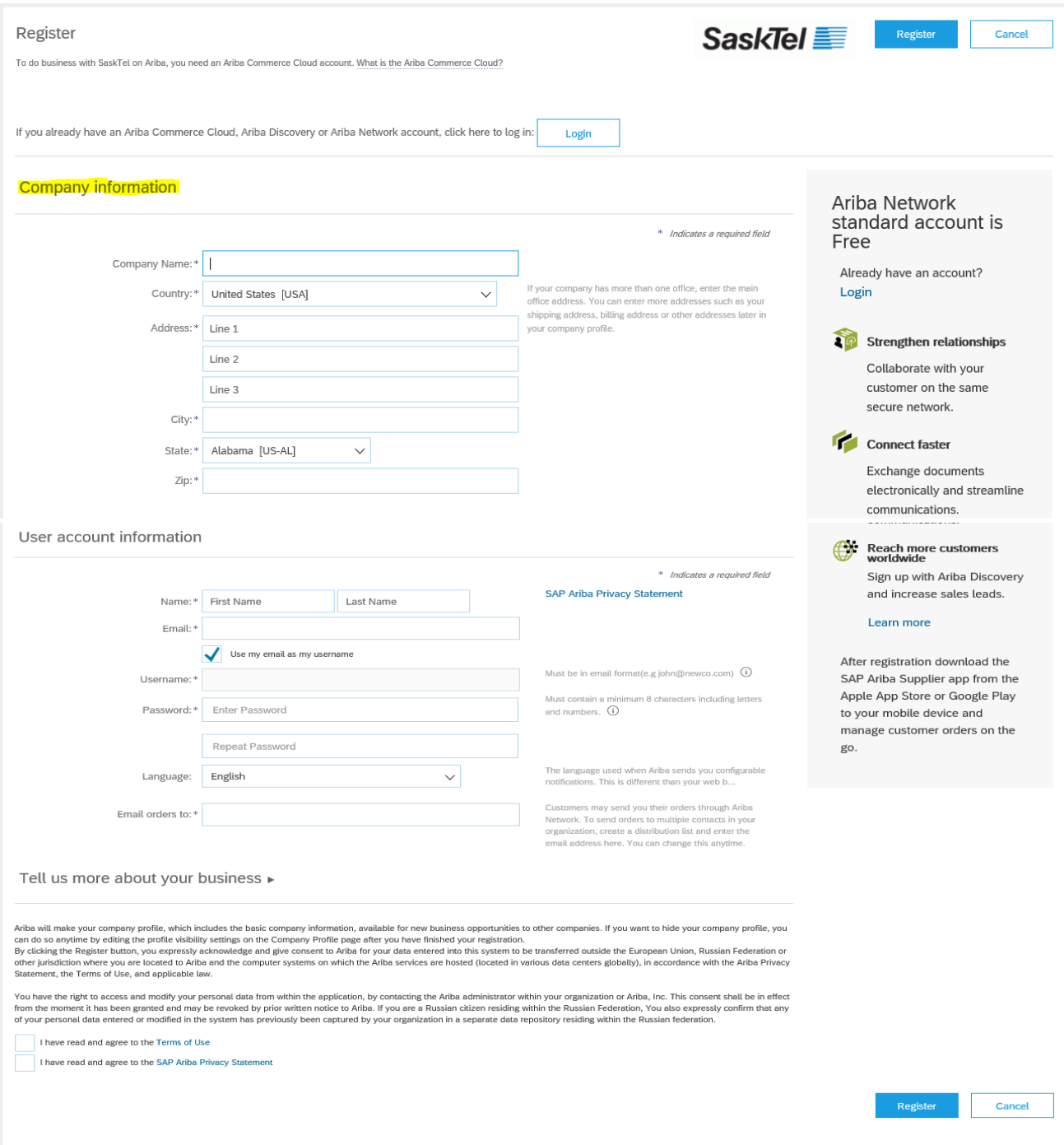

• Fill in all mandatory fields. The mandatory fields are identified with an \*asterisk beside the required field.

- After completing the mandatory fields, check of the terms of use and privacy statement box and click on the yellow continue button to proceed to the next step.
- You will be prompted to check your email for an email confirmation. Open the email message from Ariba and click on the link in the message to confirm your email address and continue the registration process.

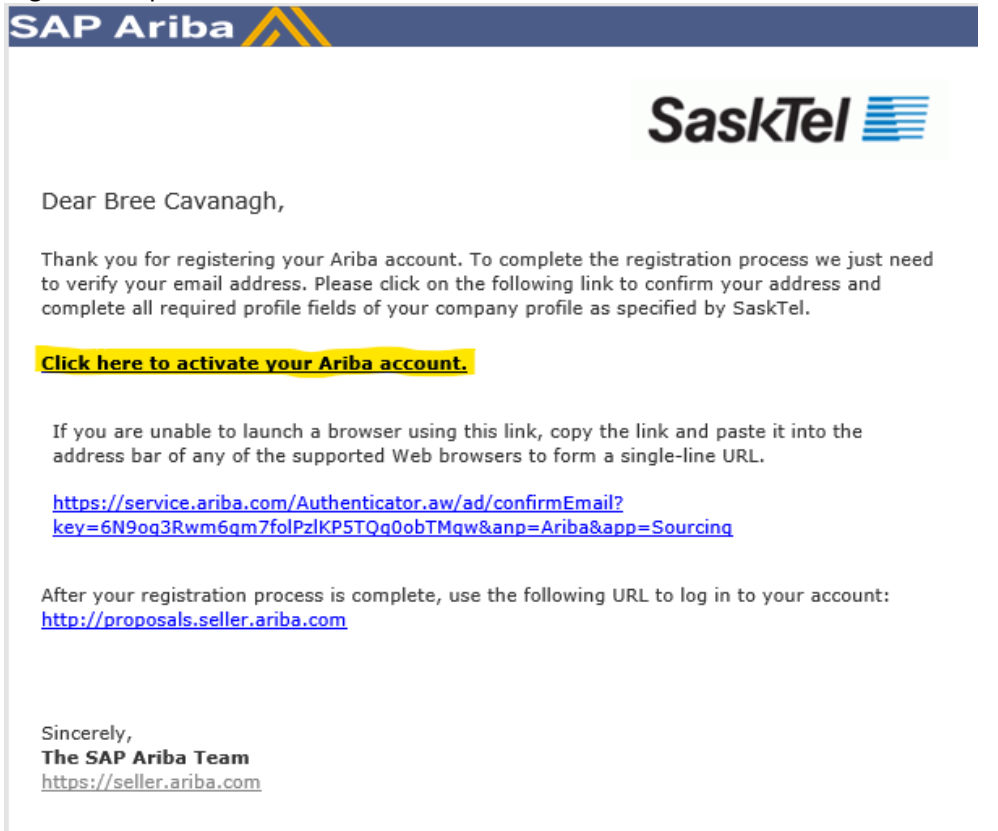

The activation link will take you to the next screen as shown below. Click the button "Go to company profile"

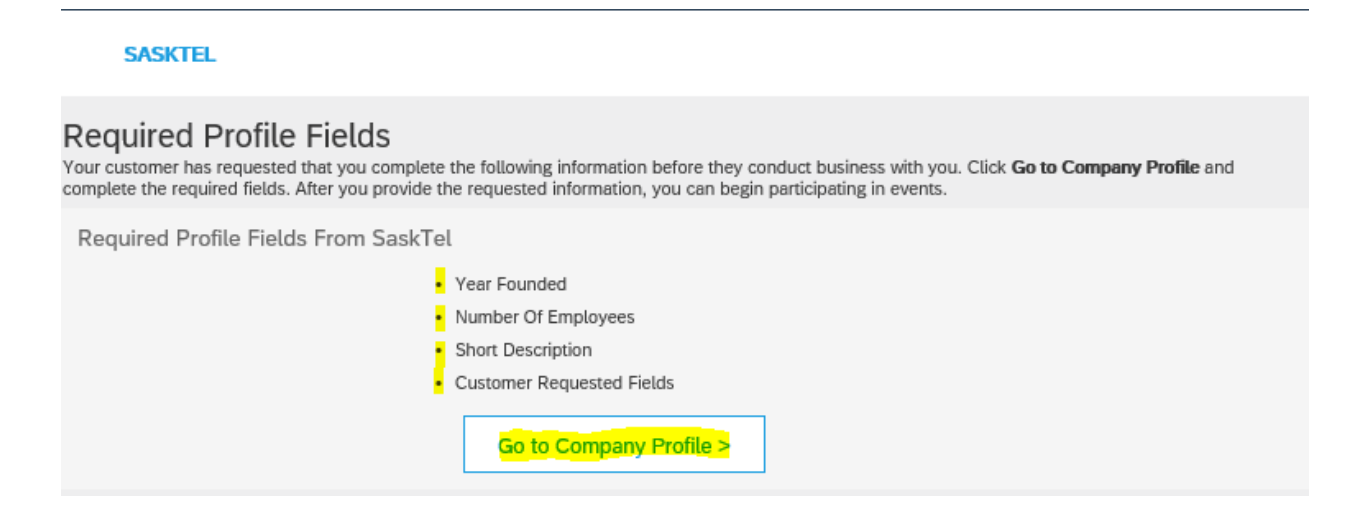

# <span id="page-6-0"></span>Ariba Cloud/SaskTel Profile Questions

To update your company profile, complete all generic mandatory fields in the e-Commerce profile.

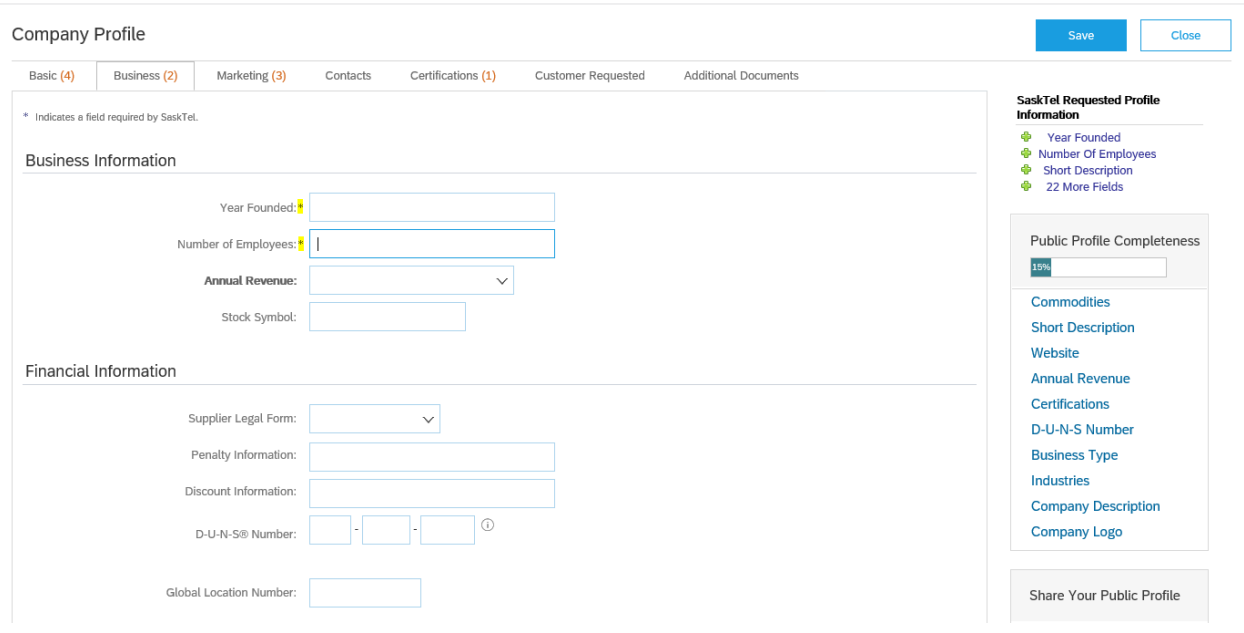

- In the right column (**SaskTel Requested Profile Information**) is an easy way to see which mandatory fields are still missing and to navigate to them. You can click on each of the green pluses as a direct link to the correct screen. Mandatory fields are indicated by an asterisk.
- Note: The **Public Profile Completeness** below does NOT indicate fields that are mandatory for registering with SaskTel, nor does this have to be 100% to continue. This is an indicator by Ariba to show how complete your public profile is for discovery by other companies on Ariba.
- In the general Ariba Company Profile, the only mandatory fields are:
	- o Short Description (Basic tab)
	- o Number of Employees (Business tab)
	- o Year Founded (Business tab)
- Click on the blue **"Save"** button to validate that the information is correct. This will update the **"SaskTel Requested Profile Information"** box with the remaining mandatory fields.

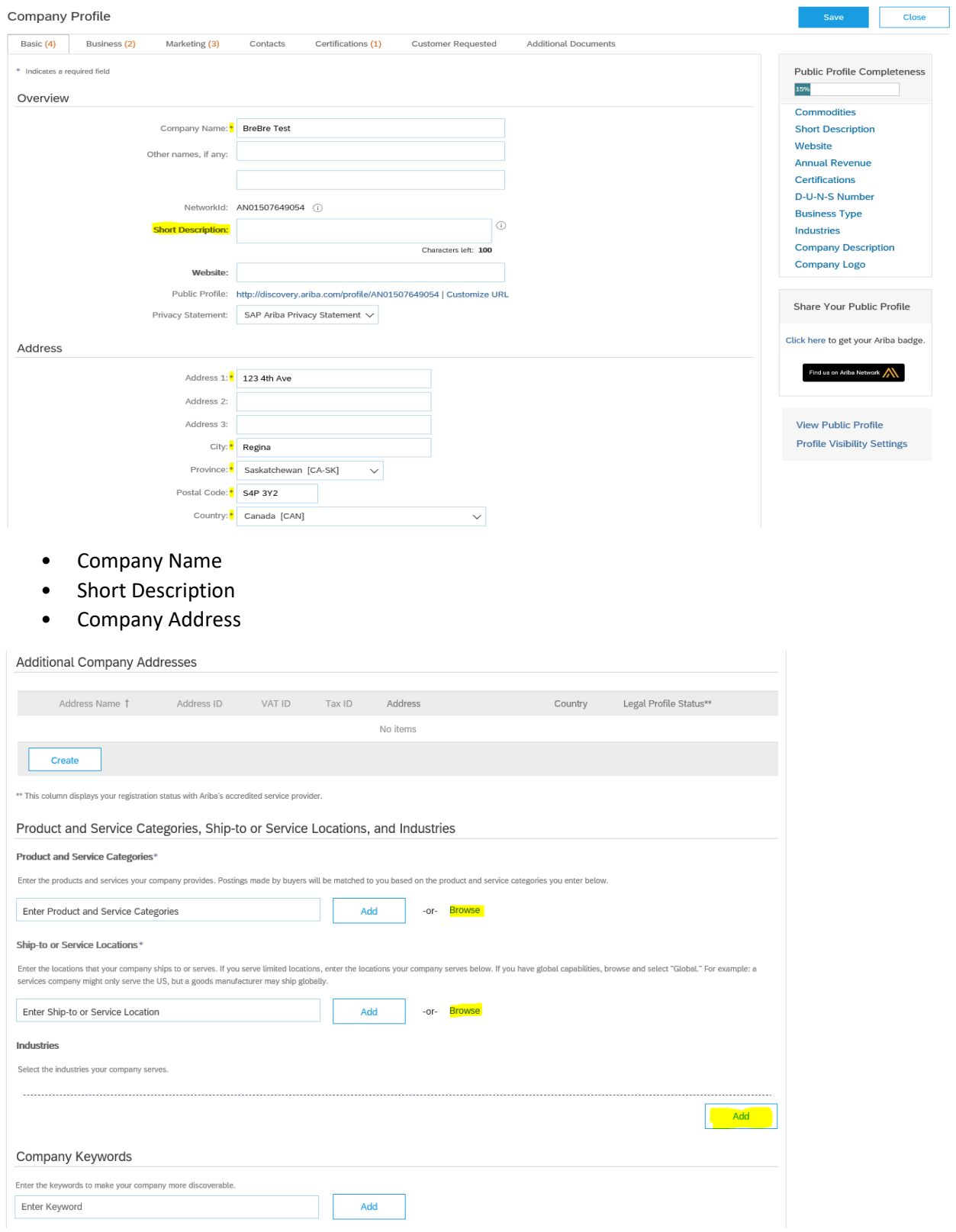

#### **Products and Services Selection\*** -> select **Browse**

4 columns will appear with a list of products and services.

- Select an option that best describes what your company offers from the first column
- Then another list will appear in the second column
- In the third and forth columns will be options with + symbols on the right. To add to your products and services list, select the + symbol
- Select OK when done

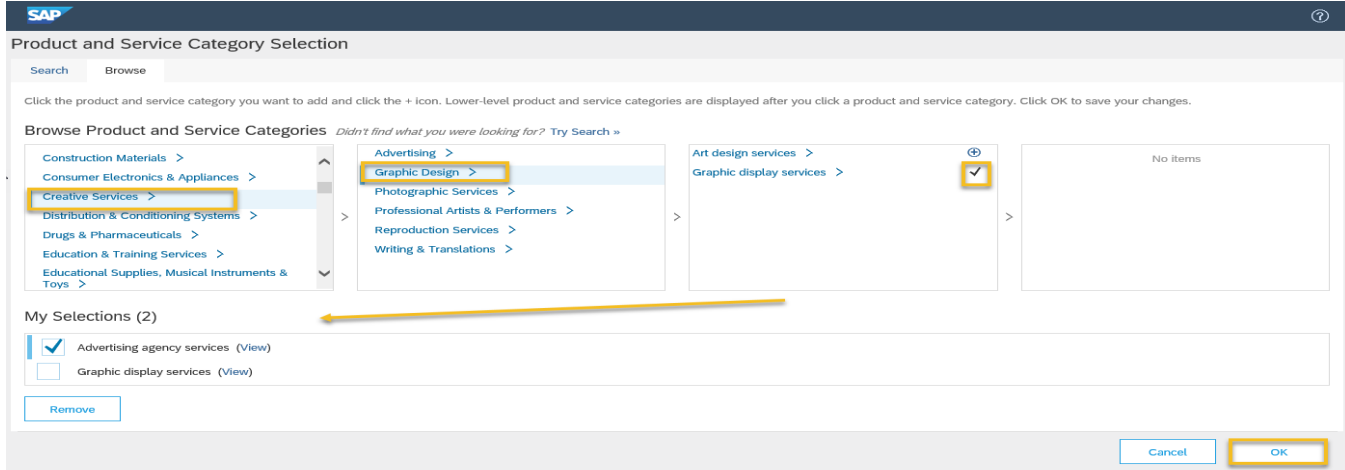

## **Ship-to or Service Location Selection\*** -> select **Browse**

- 3 columns will appear with a list of Ship-to or Service Location
- Select a Continent in the first column
- Select a Country in the second column
- In the third column will be a provincial option with + symbol to add to your location
- Select OK when done

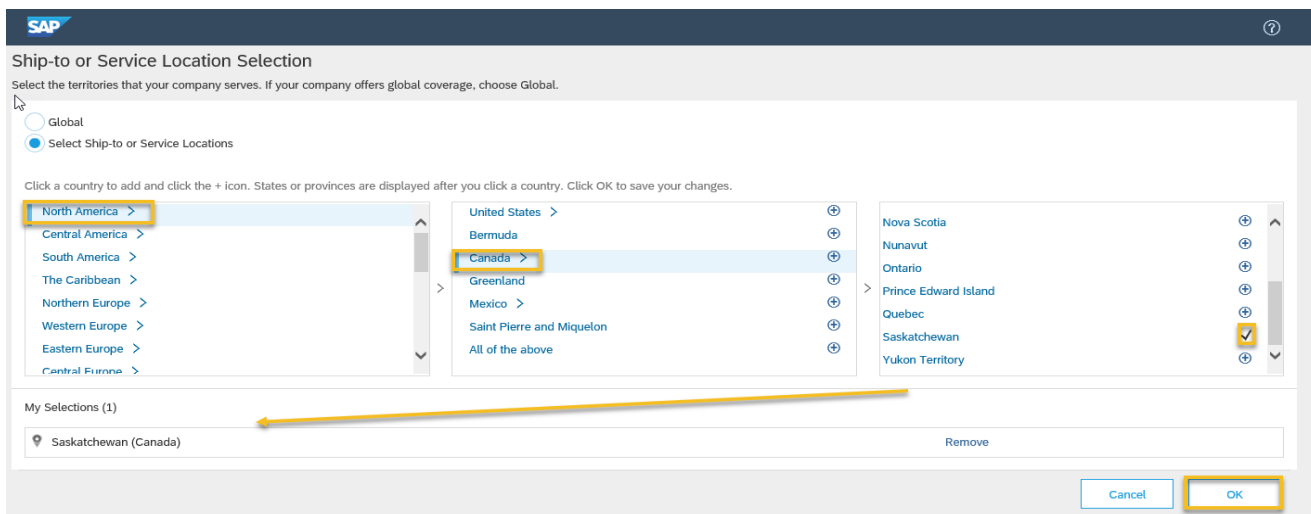

#### **Industries Selection** -> select **Add**

Select the industry your company serves and the select OK

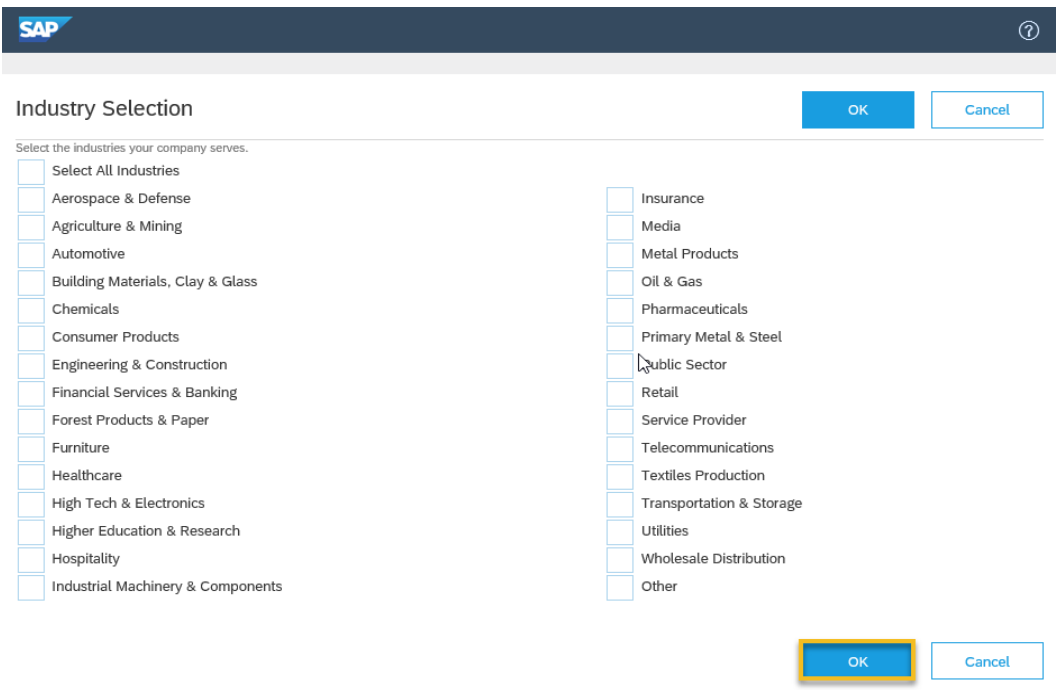

#### **\*\*WHEN DONE SELECT SAVE ON COMPANY PROFILE PAGE\*\***

You will see the message "*Your profile has been successfully updated*" at the top of the page. Complete the SaskTel Supplier Profile Questionnaire (SPQ) to submit your registration for review and approval by SaskTel.

Compaly Profile

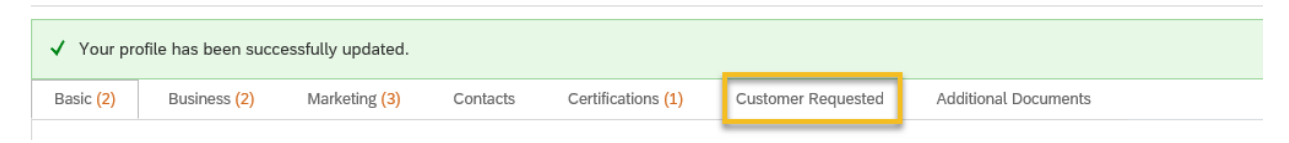

You will then want to select the **"Customer Requested"** tab, then click on the word **"SaskTel"** as illustrated below.

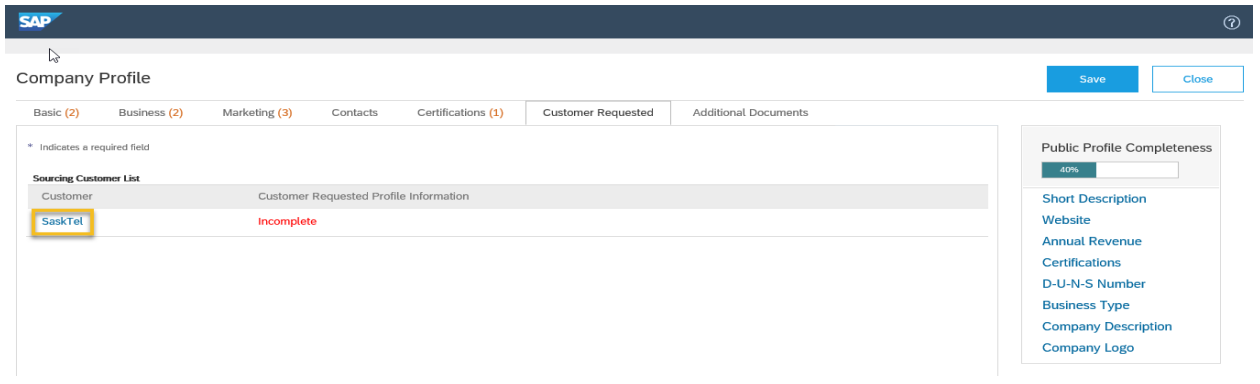

# <span id="page-10-0"></span>SaskTel SPQ (SaskTel Profile Questionnaire)

The SaskTel Requested Profile questions appear in a screen like the below.

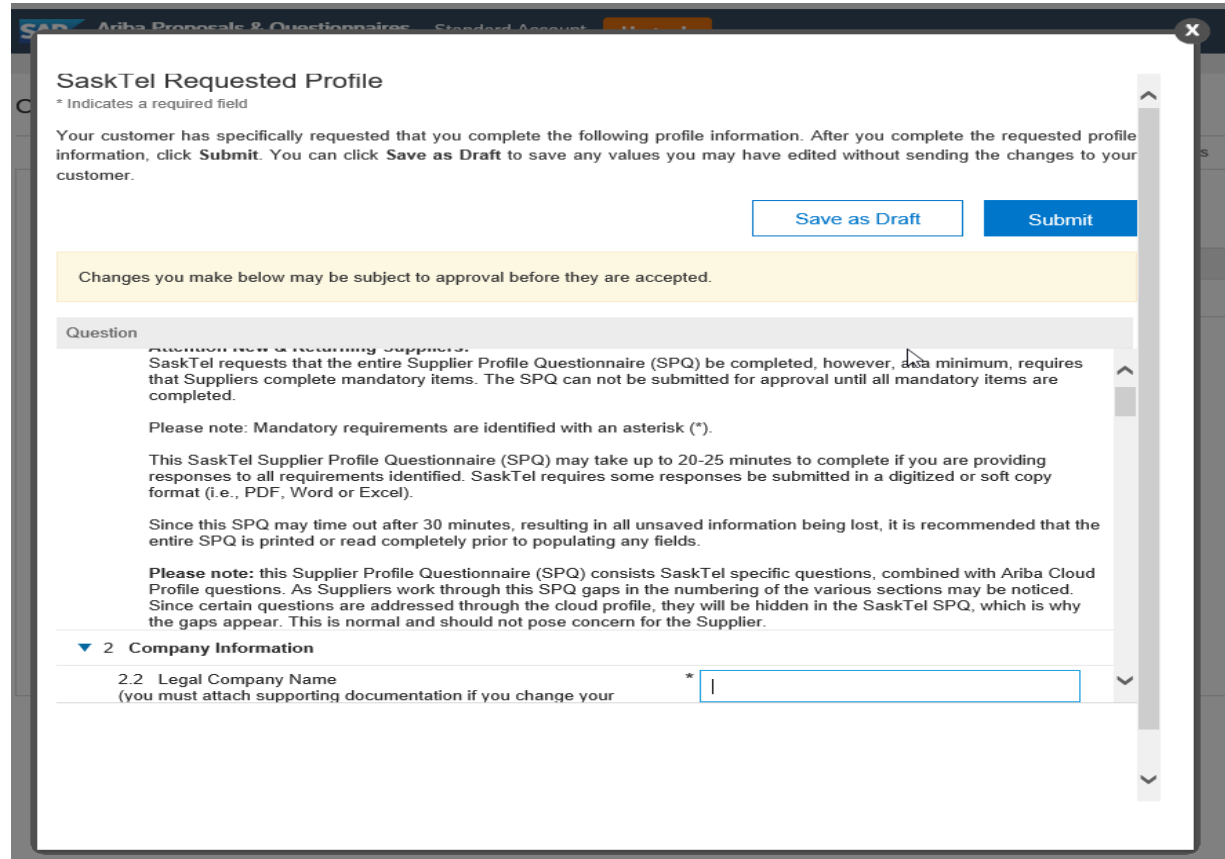

This form has 2 action buttons: **"Save as Draft"** and **"Submit"**.

When completing the SPQ make sure to first **"Save as Draft"** your responses before submitting. This ensures that if submitting does not immediately work for some reason that at all your responses are saved even if you have to come back later. Follow the directions below if you were only able to complete a portion of the profile and have to come back at a later time:

- Internet Explorer is the preferred browser
- Go to<http://sasktel.supplier.ariba.com/register>
- Login to Ariba
- Select "Company Settings" in top right corner
- Select "Company Profile" in list
- Select 6th tab "**Customer Requested**"
- SaskTel will be highlighted in blue, click on this
- Complete mandatory questions

When all questions are complete, submit your registration using the blue **"Submit"** button.

All mandatory questions are indicated by an asterisk in front of the question and will need to be answered to complete the profile. Not all SPQ questions are mandatory. However, it is recommended you answer as many questions as possible. The more information you provide, the better SaskTel can qualify you for sourcing events. You can always come back later and update or add to the SPQ.

Depending on your responses to certain questions, other questions might appear or disappear. This is normal behaviour as requested information is only applicable in certain scenarios.

SaskTel highly encourages vendors to regularly review their SPQ to ensure it is up to date and as complete as possible. The Ariba system will generate an annual email reminder to ensure all profiles are updated.

If any of the mandatory information is missing, the system will indicate this when you try to submit and will be marked in red.

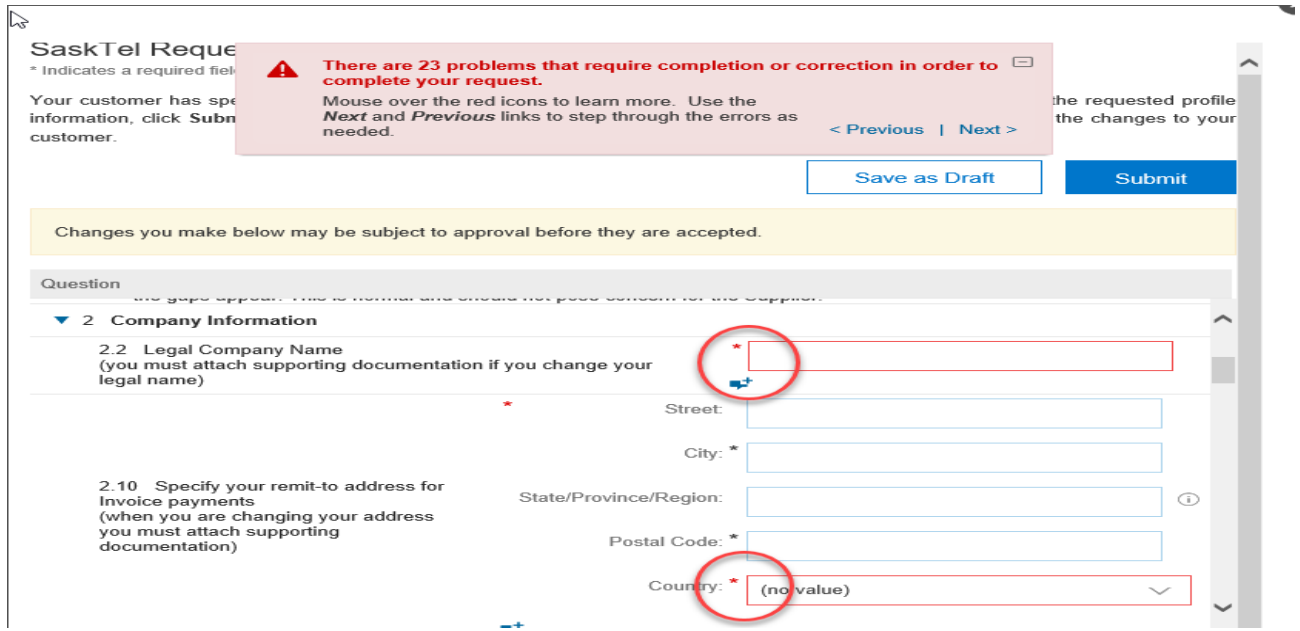

If submit was successful, this screen will appear:

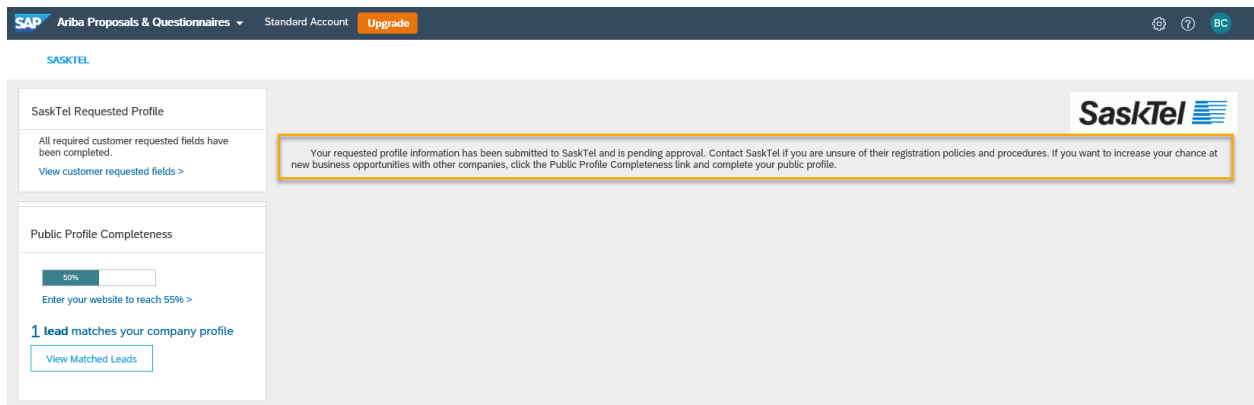

Completion of the registration will generate a notification to the SaskTel Procurement Team, at which time we will review the supplier profile. Profile approval is dependent on accurate information within the profile and all mandatory fields filled out. If further information is required, you will be contacted.

Once the supplier profile is approved, the supplier will then be able to request invitations to current and future procurement events, as well, SaskTel will be able to make invoice payments and other functions.

## <span id="page-12-0"></span>Sourcing Events

After registration is complete, any sourcing event that SaskTel has invited you to, or for which you have requested to see the sourcing event details, can be seen in the "Events" table when your log in to your profile.

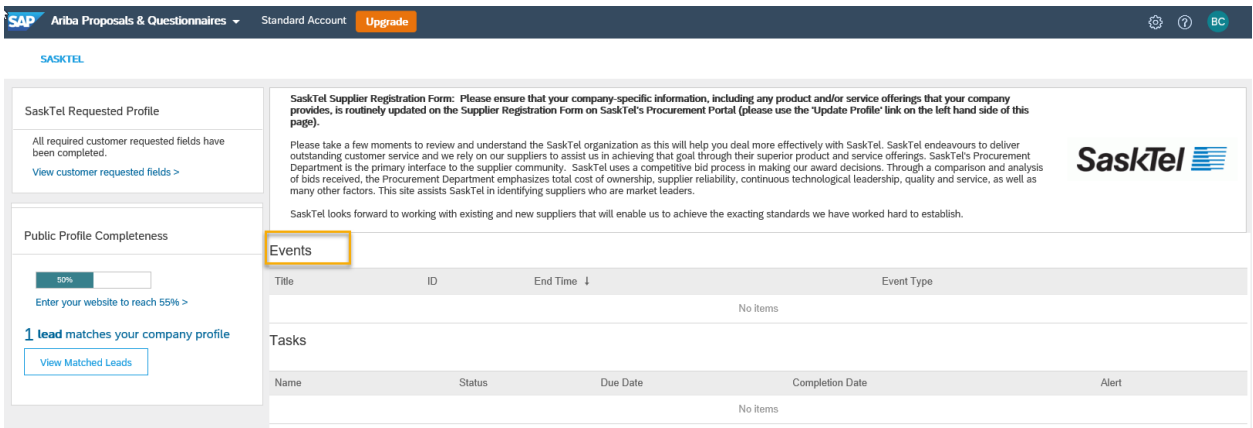

## <span id="page-12-1"></span>New Sourcing Events

SaskTel procurement events can be found on SaskTenders website: *<https://sasktenders.ca/content/public/Search.aspx>*

If you have seen or been notified of a SaskTel procurement event on SaskTenders that you are interested in, you will be instructed in that posting on SaskTenders to contact SaskTel procurement to be "invited" to the event.

For suppliers that have already registered, call or email SaskTel Procurement and provide them your company name and the reference or document number from the SaskTenders posting. The SaskTel procurement team will add you to the event and an email reply will be generated to connect you to the event in Ariba Sourcing.

Please follow the sourcing event instructions as detailed in Ariba to respond to the event.

If you have any problems responding to an event or updating your profile, please contact Ariba directly with your issue or questions and they can help to resolve the issue with you directly. Ariba Support can be reached through the **help/support tab** at the top of the web page.